Updated April 18, 2024

## **TRAVEL APPLICATION**

Expense

**HELPFUL HINTS** 

With an expense report, split funding is available on the report header or within each expense line.

### PROCEDURE: SPLIT FUNDING ON REPORT HEADER

The cost object can be edited within an expense report.

| <                                              |                                  | Travel Expense                                                    |           |
|------------------------------------------------|----------------------------------|-------------------------------------------------------------------|-----------|
| Employee ID: 43081                             | Name: SHANNON POPPE Campus: UNCA | Report Number: 6900011100                                         |           |
| <                                              |                                  | Approval Log 🗇 Approval Flow 🔂 Print 🖫 Save 🕃 Submit for Approval |           |
| Expected Expense Personal/International Travel | Cost Distribution Expense Types  |                                                                   | _         |
| Cost Distribution                              |                                  |                                                                   |           |
| 1 2                                            | 3                                |                                                                   | +         |
| Distribution Cost Object Type                  | Cost Object                      | Description                                                       |           |
| 100 Cost Center ~                              | 9145100500                       | D NEBIS HARDWARE MAINT                                            | $\otimes$ |

- 1. Distribution: by percentage, must equal 100.
- 2. Cost Object Type: select Cost Center or WBS
- 3. Cost Object: search for the cost center or WBS.

To create additional lines, change the *Distribution* to a different percentage and click +.

| Cost Distrib | ution            |   |             |   |                    |            |
|--------------|------------------|---|-------------|---|--------------------|------------|
|              |                  |   |             |   |                    | <b>*</b> + |
| Distribution | Cost Object Type |   | Cost Object |   | Description        |            |
| 60           | Cost Center      | ~ | 9145100200  | ۵ | NEBIS TRAVEL/TRAIN | $\otimes$  |

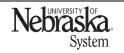

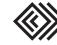

# SPLIT FUNDING: EXPENSE REPORT

Updated April 18, 2024

Change the cost object type (if needed) and click to search for a new number.

| Cost Distribution             |   |             |                      |           |
|-------------------------------|---|-------------|----------------------|-----------|
|                               |   |             |                      | +         |
| Distribution Cost Object Type |   | Cost Object | Description          |           |
| 60 Cost Center                | ~ | 9145100200  | D NEBIS TRAVEL/TRAIN | $\otimes$ |
| 40 Cost Center                | ~ | 9145100200  | D NEBIS TRAVEL/TRAIN | $\otimes$ |

## Continue to add more cost distribution lines if needed.

| Cost Distrib | ution            |               |   |                       |           |
|--------------|------------------|---------------|---|-----------------------|-----------|
|              |                  |               |   |                       | +         |
| Distribution | Cost Object Type | Cost Object   |   | Description           |           |
| 60           | Cost Center ~    | 9145100200    | G | NEBIS TRAVEL/TRAIN    | $\otimes$ |
| 40           | WBS Element      | 2973860112365 | ß | PLANNING & CONSULTING | $\otimes$ |

## **PROCEDURE: SPLIT FUNDING ON EXPENSE TYPES**

To create additional lines within the expense type, change the *Distribution* to a different percentage and click +.

| *Expense Type: Meals (Per Diem) |                          |             |                  |                      |            |  |  |
|---------------------------------|--------------------------|-------------|------------------|----------------------|------------|--|--|
| Meals (Per Diem)                |                          |             |                  |                      |            |  |  |
| *Start Date:                    | 02/22/2024               |             |                  | *End Date:           | 02/25/2024 |  |  |
| *Destination:                   | DENVER                   | ~           | /                | Comment:             |            |  |  |
| *Country:                       | United States V          |             |                  |                      |            |  |  |
| *Amount:                        | 192.00 USD - American Do | ollar 🗸 🗸   | Calculate Amount |                      |            |  |  |
| Cost Distribution               |                          |             |                  |                      | ∽,         |  |  |
| Distribution Cost Object Type   |                          | Cost Object |                  | Description          |            |  |  |
| 75 Cost Center                  | ~                        | 9145100500  | Ð                | NEBIS HARDWARE MAINT | 8          |  |  |

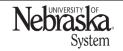

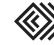

Updated April 18, 2024

Change the cost object type (if needed) and click to search for a new number.

| Distribution | Cost Object Type |
|--------------|------------------|
| 75           | Cost Center ~    |
| 25           | WBS Element      |
| Attachment   | S Cost Center    |
|              | WBS Element      |

When searching for a cost object, enter the number without dashes. Do not enter search criteria in the other fields.

| WBS Element            |               |               |                       |     |            |      |          |  |
|------------------------|---------------|---------------|-----------------------|-----|------------|------|----------|--|
| Description:           |               |               | No. of Person Resp.:  |     |            |      | ~        |  |
| Project definition:    |               |               | Name of Person Resp.: |     |            |      |          |  |
| WBS Element:           |               |               | Max hits:             | 200 |            |      |          |  |
| Items (1)              |               |               |                       |     | * ☆        | None | Q Search |  |
| Descr.                 | WBS Elem.     | Proj.def.     | Respon                | S.  | Resp.persn |      |          |  |
| EPA Stream Stewardship | 6522352003001 | 6522352003000 | 60000014              | 1   | White; G   |      | ۲        |  |
|                        |               |               |                       |     |            |      |          |  |

Once the cost object has been located, click on OK.

| WBS Element                                         |            |               |               |                                         |         |          |          |           |
|-----------------------------------------------------|------------|---------------|---------------|-----------------------------------------|---------|----------|----------|-----------|
| Description:<br>Project definition:<br>WBS Element: | 652235200* |               |               | rson Resp.:<br>rson Resp.:<br>Max hits: | 200     |          |          | ~         |
| Items (10)                                          |            |               |               |                                         |         | ★ ☆      | None     | Q Search  |
| Descr.                                              |            | WBS Elem.     | Proj.def.     | Re                                      | espons. | Resp.pe  | ersn     |           |
| Dept of Interior Mixed Grass Prairie                |            | 6522352002001 | 6522352002000 | 600                                     | 00005   | Hardy; J |          | 0         |
| EPA Stream Stewardship                              |            | 6522352003001 | 6522352003000 | 600                                     | 00014   | White; G |          | ۲         |
| EPA Chadron Creek Watershed                         |            | 6522352004001 | 6522352004000 | 600                                     | 00009   | Leite; M |          | 0         |
|                                                     |            |               |               |                                         |         |          |          |           |
|                                                     |            |               |               |                                         |         |          | <u> </u> | OK Cancel |

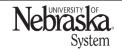

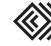

Updated April 18, 2024

## Continue to add more cost distribution lines if needed.

| Cost Distribution             |                 |                        |           |
|-------------------------------|-----------------|------------------------|-----------|
|                               |                 |                        | +         |
| Distribution Cost Object Type | Cost Object     | Description            |           |
| 75 Cost Center                | 9145100500      | · NEBIS HARDWARE MAINT | $\otimes$ |
| 25 WBS Element                | ~ 6522352003001 | EPA Stream Stewardship | $\otimes$ |

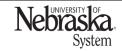

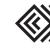